## **ANC-100e & ANC-120e Ethernet/IP and USB to DH+ Converter**

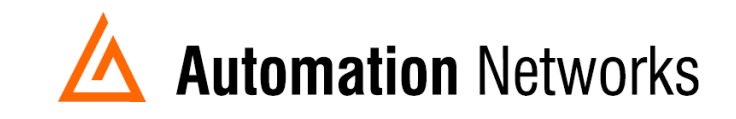

## **SLC5/05 Messaging from Ethernet/IP to SLC5/04 on AB Data Highway Plus (DH+)**

This document provides information to configure a SLC5/05 on Ethernet to send a MSG instruction to a SLC5/04 on Data Highway Plus using an ANC-100e or ANC-120e.

Note: Before proceeding, make sure

- $\checkmark$  ANC-120e Driver is installed (Only if using ANC-120e)
- $\checkmark$  Network Adapter is correctly configured to access ANC-120e or ANC-100e
- $\checkmark$  ANC-120e is connected to the computer and DH+ network or ANC-100e is connected to the same Ethernet network or directly to your computer, and to the DH<sub>+</sub> network.

For our example:

**ANC-100e** or **ANC-120e** IP address = **192.168.0.230 SLC5/05** IP address = **192.168.0.231**  $SLC5/04$  DH<sub>+</sub> node = 03

- 1. Go to "Comms" Menu and select "Who Active Go Online" Option
- 2. Select the SLC5/05 that you want to program and click the OK Button

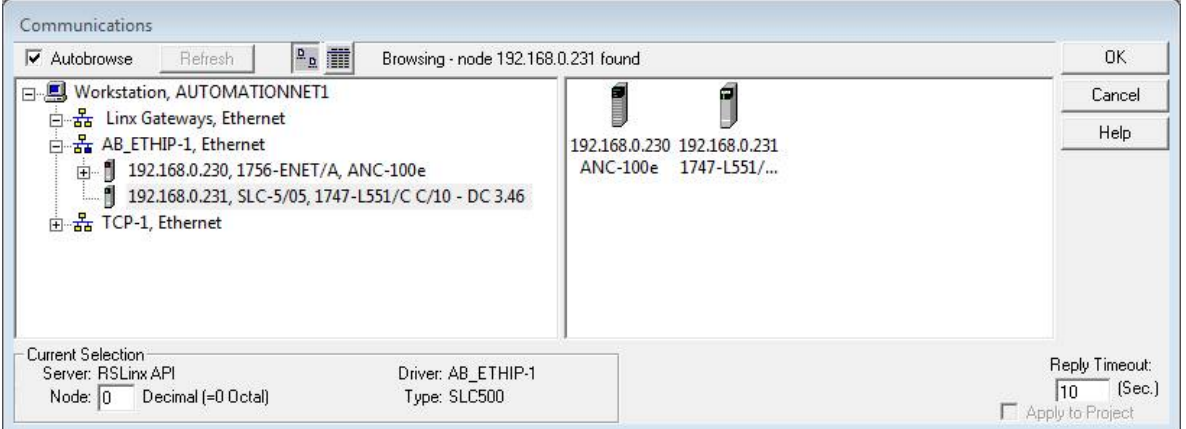

3. Insert a MSG instruction and configure it as required. For our example, we will use a MSG instruction with the following options:

Read/Write: Read Target Device: 500CPU Local/Remote: Remote Control Block: N7:10

4. Once done with the above, click on "Setup Screen" to continue the MSG instruction configuration.

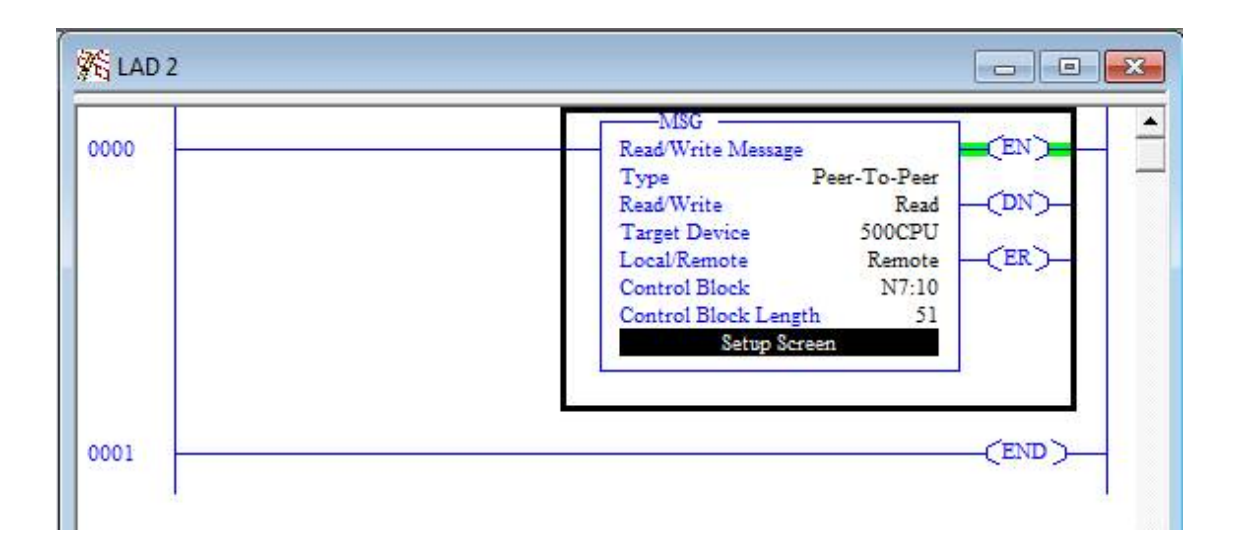

- 5. We want to read F8:0 address from the SLC5/04 on DH+ into F8:0 address of our SLC5/05.
- 6. Select Channel 1 for Ethernet Communication
- 7. Select "MultiHop" Yes to enable the MultiHop Tab

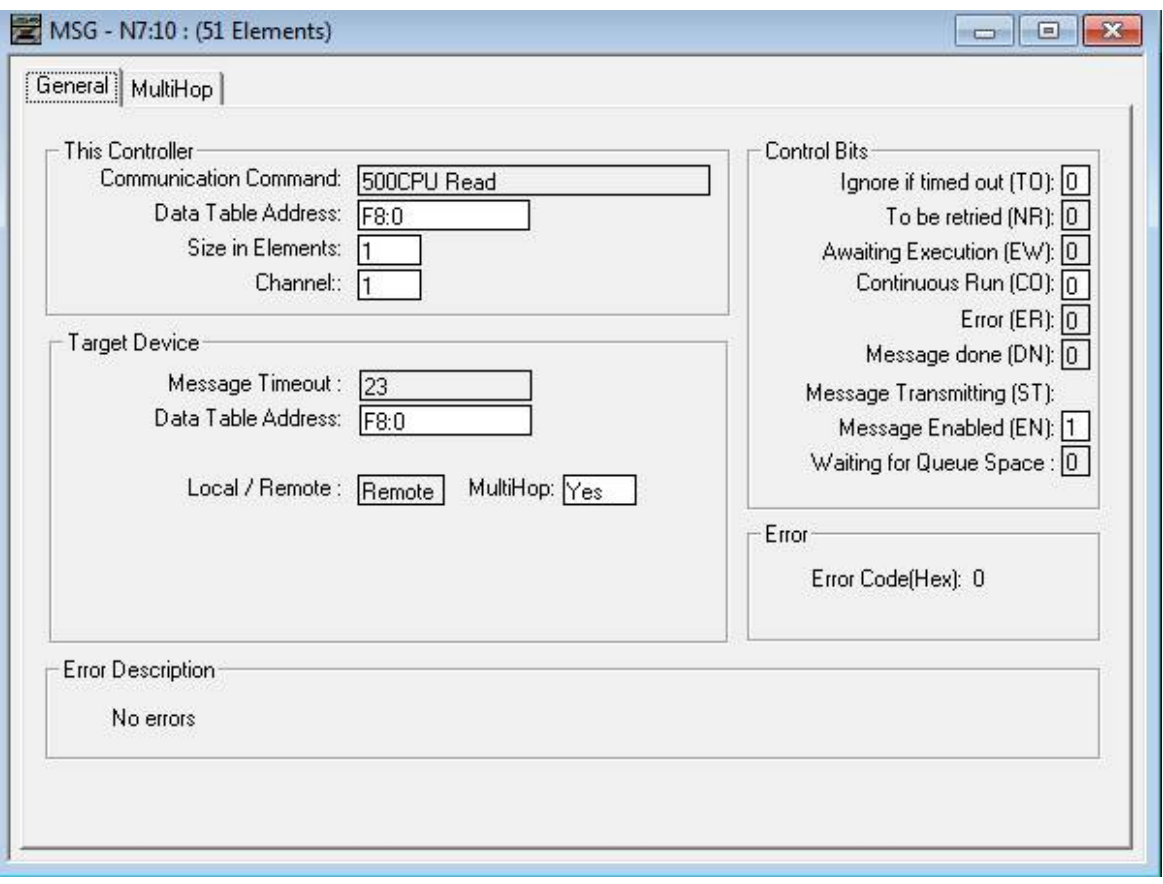

8. On the MultiHop tab enter the following, using the "insert key" on your keyboard to add each "Hop": This SLC5/05: Channel 1 to EtherNet/IP 192.168.0.230 Logix Backplane to Backplane Slot 1 1756-DHRIO Channel A to Remote Link ID 0 Remote DH+ to Remote Station 3

**Note:** Depending on your settings, the IP address of your ANC-100e or ANC-120e, and the remote station on DH+ may change. The backplane slot, the remote link ID and 1756-DHRIO Channel will always be the same.

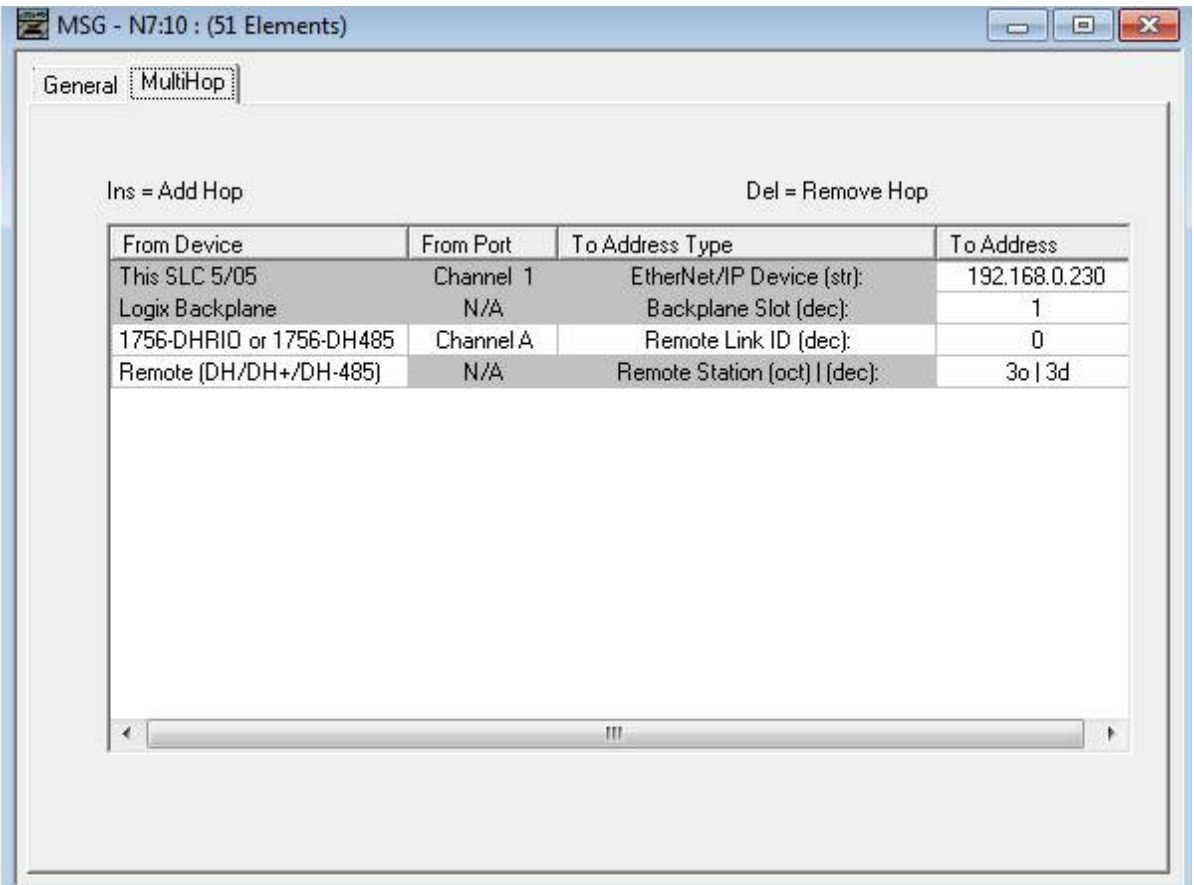

Once information has been entered just close the window.

9. Save and download the program to your SLC5/05, and now it should read/write successfully to your SLC5/04 on DH+

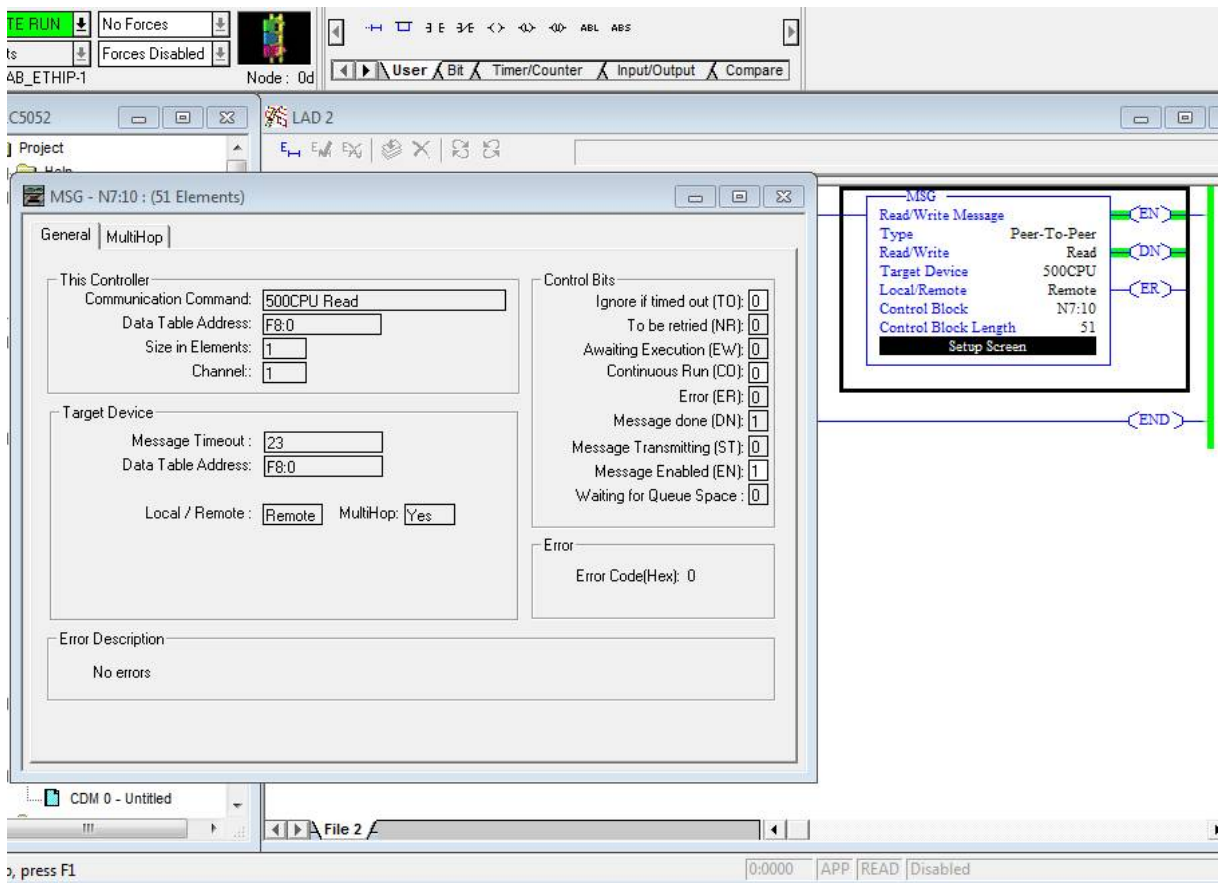